# **COURSE REGISTRATION GUIDE**

**Display Web Results** 

2023 Fall Quarter

Show course comments

**Include All Departments** 

Any course division

**Display Text Results** 

 $\check{~}$ 

 $\ddot{}$ 

Do not filter for General Education (GE) categories

**Reset Menu** 

 $\vee$ 

Show finals schedule

H2A, 5, 10-20 (multiple entries ok)

14200.29000-29100

## **Overview**

Before enrolling in your classes on WebReg, you must select which sections/times you plan to enroll in for each course. Each section has a different course code. *Make note of the course codes you want!* This is what you will need for WebReg. How do you find a course code? You can use the UCI Schedule of Classes to see when different sections are being offered. You can also find

course codes on scheduling tools such as AntAlmanac.

## **How to Use "Schedule of Classes"**

- **1.** Go to www.reg.uci.edu/perl/WebSoc or search "UCI Schedule of Classes"
- Example: "Fall 2023" to search for Fall classes a. **2.** Make sure the "Term" at the top says the correct term.
- a. Examples: **3.** Select "Department Name" for the class you are looking for
	- **ENGRMAE** is the department for ENGRMAE 10 i.
	- ii. **MATH** is the department for MATH 2A
	- b. \*\*TIP\*\* For engineering departments, academic advisors may omit the **ENGR**
		- Example: ENGRMAE = MAE or ENGRCEE = CEE i.
- **4.** To view one course…input the class number next to "Course Number or Range"

### a. Examples:

- **10** is the class number for MAE 10
- ii. **2A** is the class number for MATH 2A
- b. This is NOT "Course **Code** or Range"

Term:

**Display Options:** 

Department Name:

**Course Level:** 

**General Education (Breadth):** 

**Course Number or Range:** 

**Course Code or Range:** 

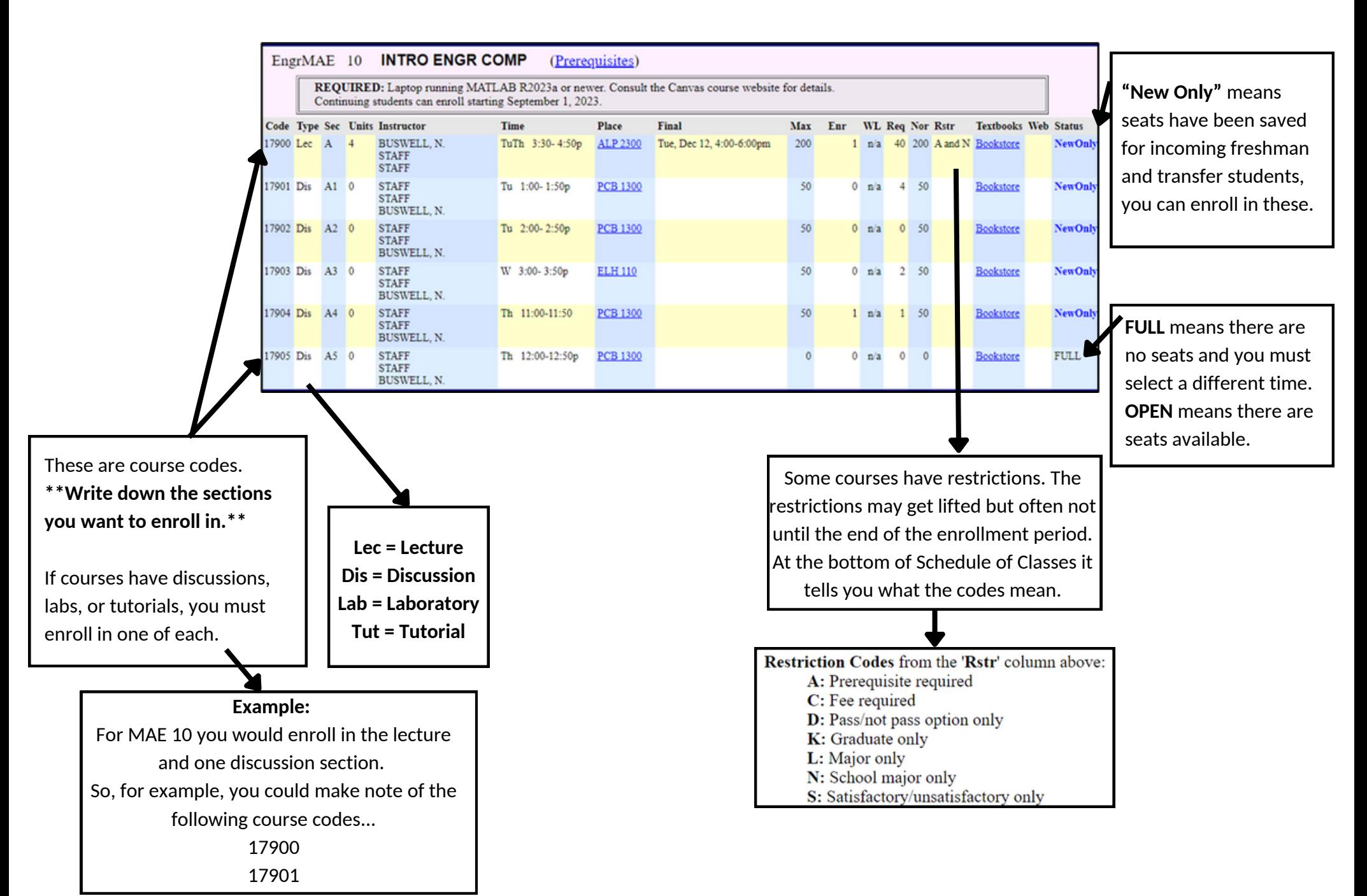

#### **How to Use WebReg**

Go to www.reg.uci.edu/registrar/soc/webreg.html or search "UCI WebReb" 1.

2.Click "Access WebReg"

- 3. Login with UCInetID and password
	- Your UCInetID is the first part of your email, without the @uci.edu a.
- Click on "Enrollment Menu" 4.

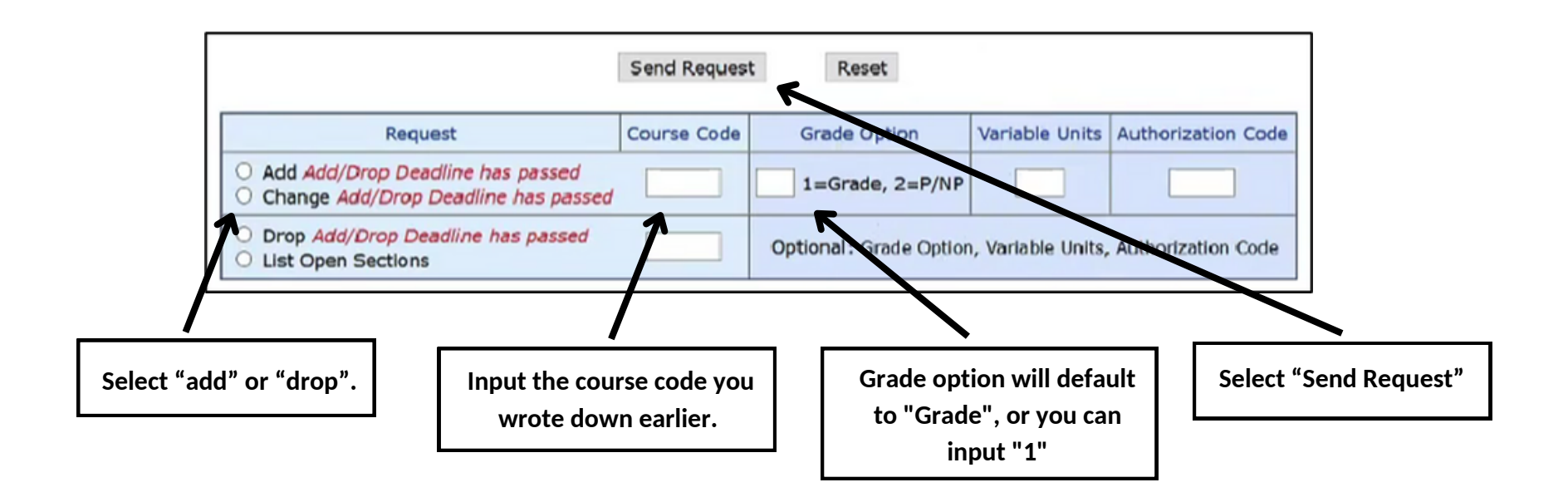

- You must take all classes required for your major for a Grade, NOT P/NP
- If you have a time conflict, etc., WebReg will let you know.
- Before you finish...logout, log back in, select "Study List", and make sure all of your courses are still there